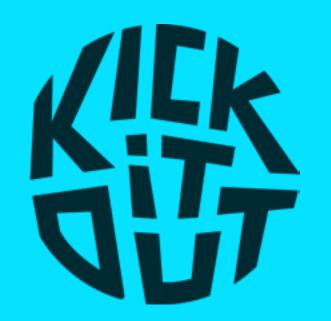

# NAVIGATING THE COURSE CONTENT

User guide

#### ACCESSING THE CONTENT

Once you have selected the 'GO TO COURSE CONTENT' button on the course page, the course content will automatically open in a new window (please ensure any pop-up blockers are disabled).

The course content runs in a browser window and should adapt to most devices, however we recommend using either a laptop, desktop or tablet.

We recommend using the lastest version of one of the following browsers:

Google Chrome / Firefox / Safari

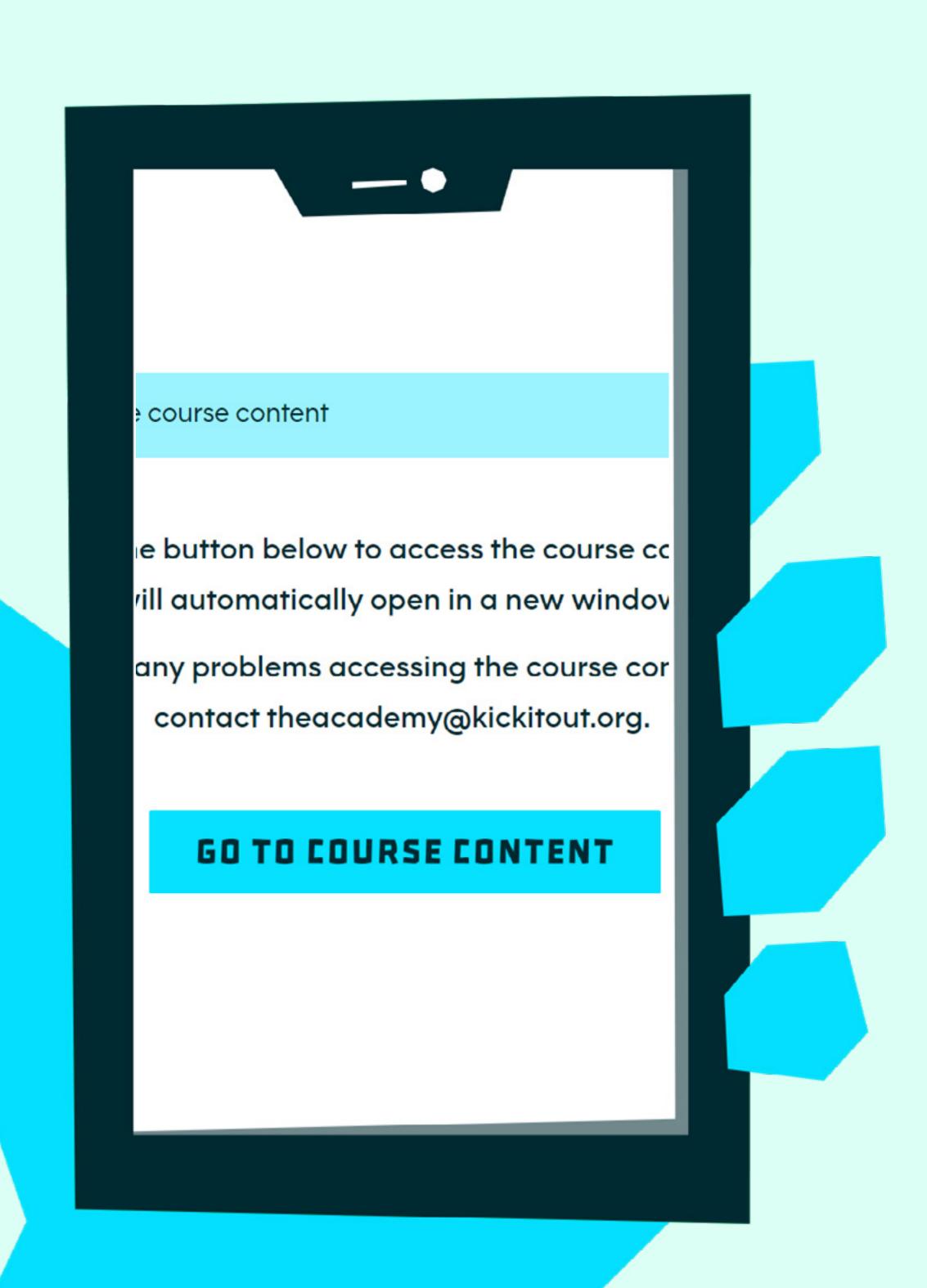

#### NAVIGATION AND SEARCHING

Once you start the course, you will automatically be presented with the first page. You can navigate through the course in a linear fashion by using the <a href="#PREV">PREV</a> and <a href="#PREX">NEXT</a> buttons located in the bottom-right corner.

Alternatively, you can navigate to a specific page by selecting the sandwich menu (a set of triple underlines) located in the top-left corner. Selecting this will either hide or unhide the side menu. You can then select the page you would like to open.

The magnifying glass at the top of the side menu will allow you to search the content of the course for specific key terms.

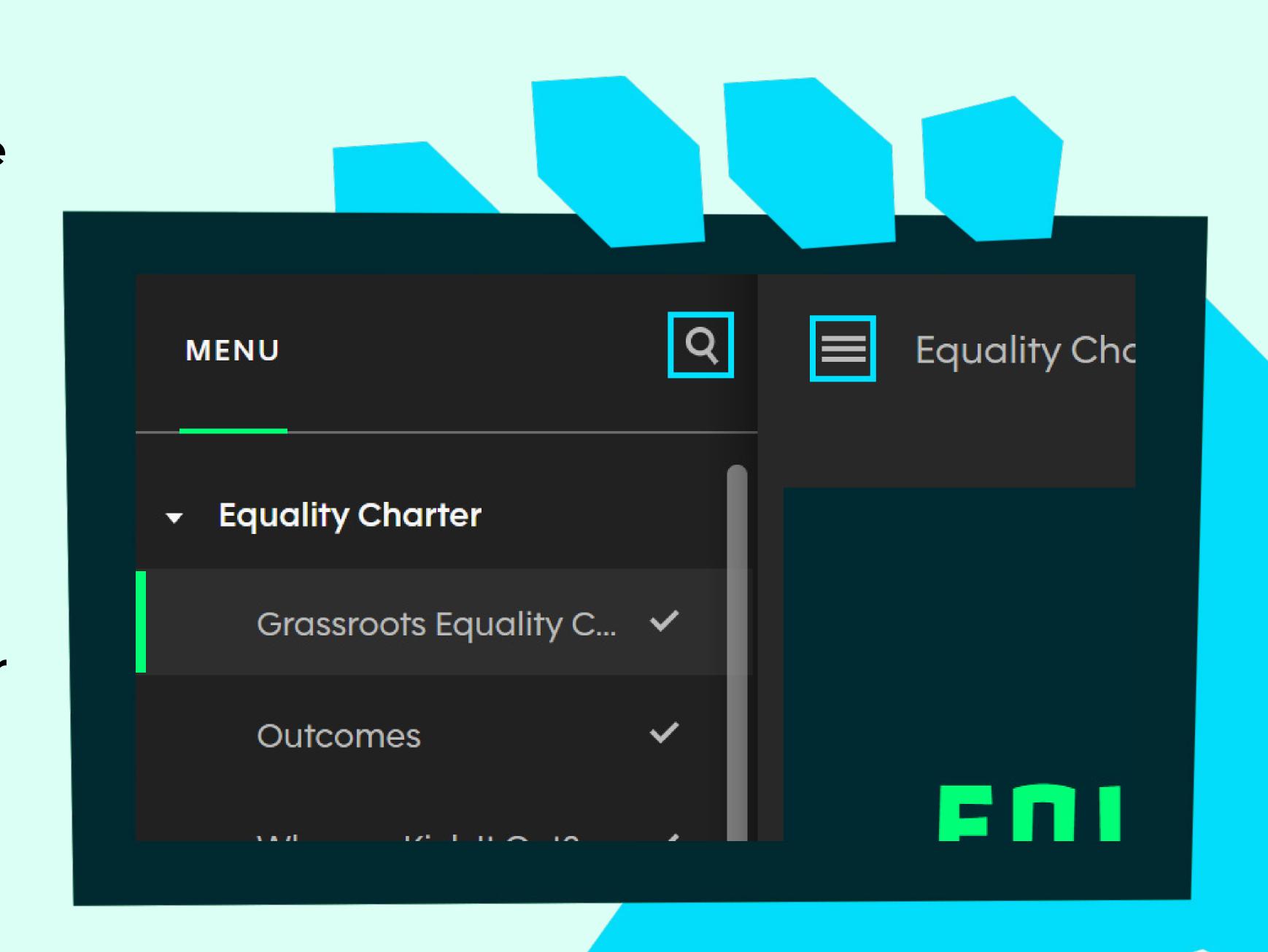

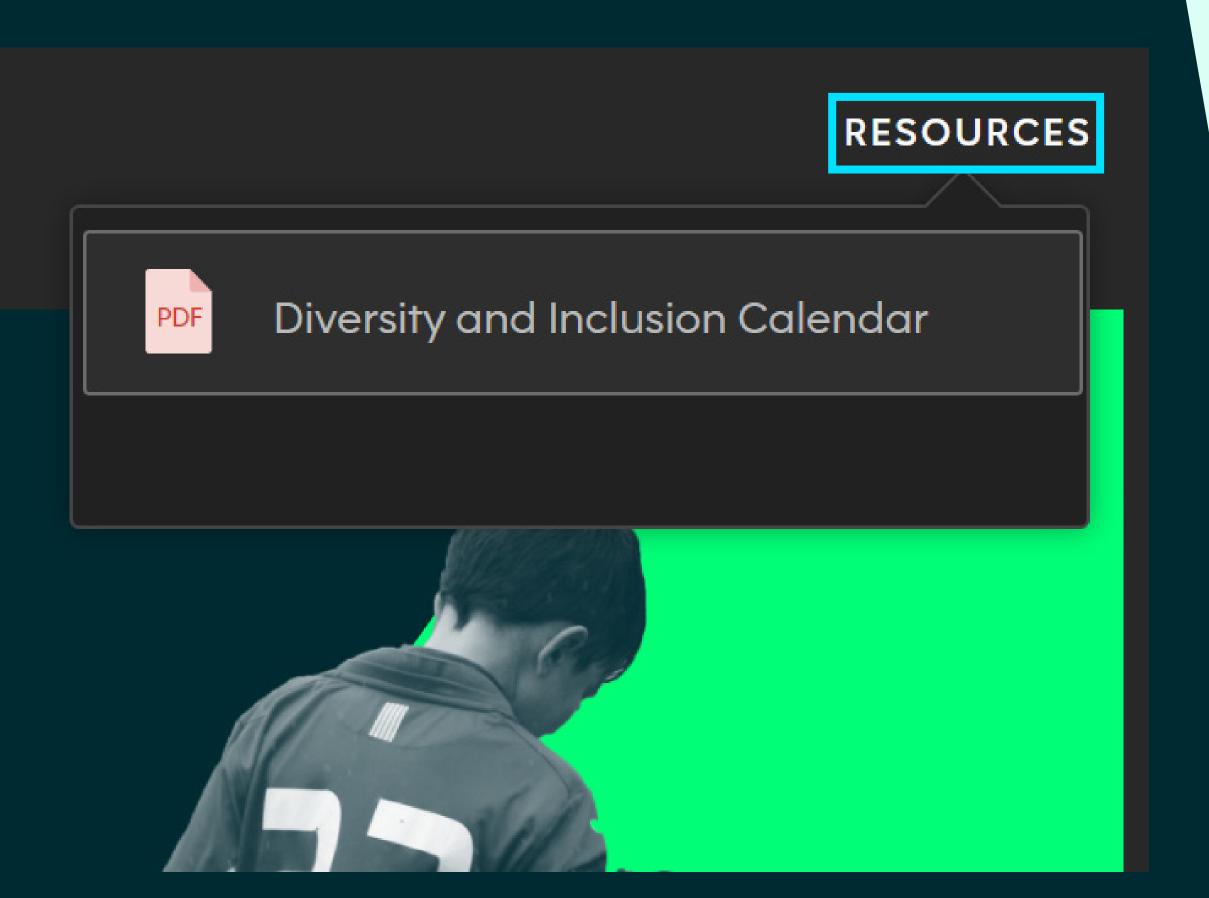

## ADDITIONAL CONTENT

Occassionally, some courses will reference additional material which can often be found under the 'Resources' tab. This is located in the topright corner.

Select the content from within the tab to either open in a new window or download to your device.

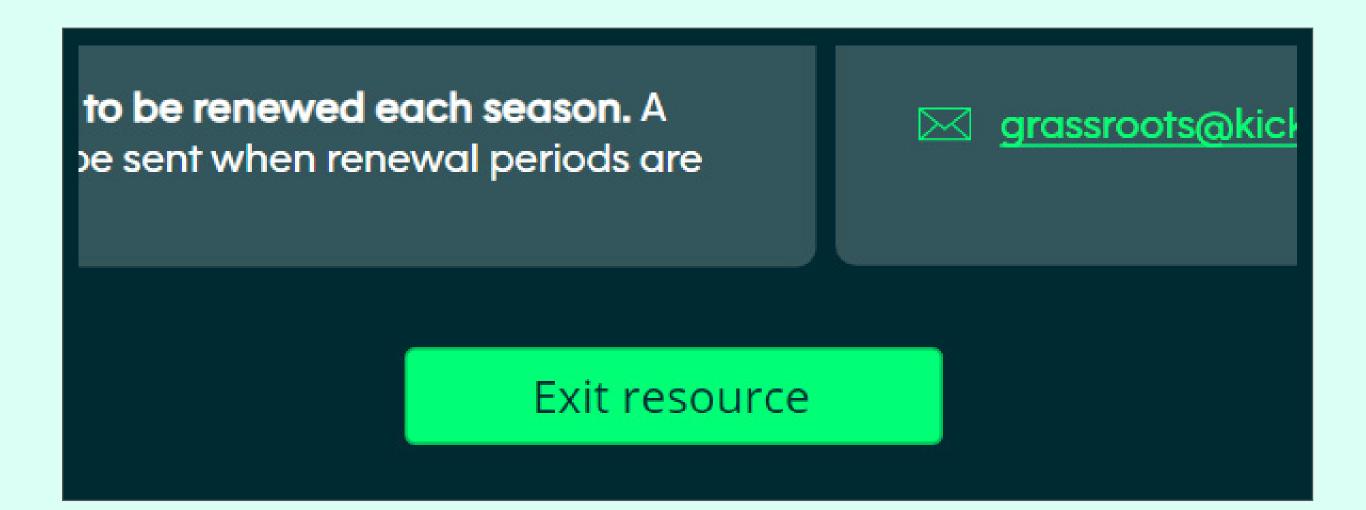

# EXITING THE COURSE

Once you are ready to exit the course, select the 'Exit resource' button located on the final slide.

Alternatively, you can exit the course by selecting the cross at the top of the browser window.

### ADDITIONAL SUPPORT

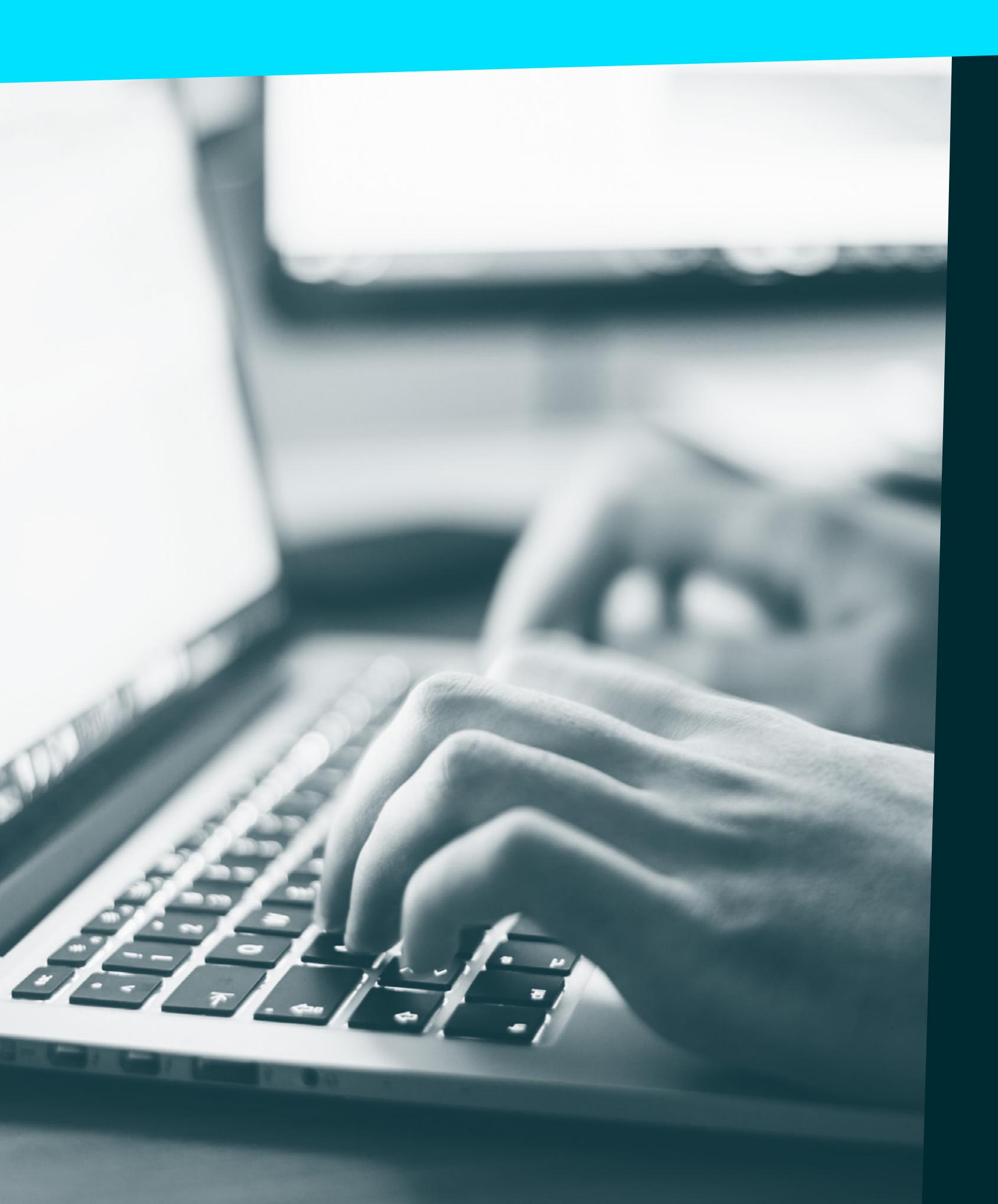

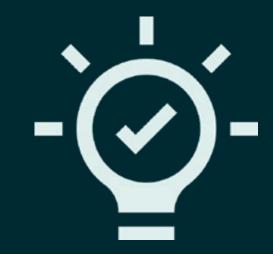

If you have any problems accessing or navigating the course content, please contact theacademy@kickitout.org stating your name, the course you are accessing and the issue you are facing.